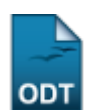

# **Substituir Coordenador**

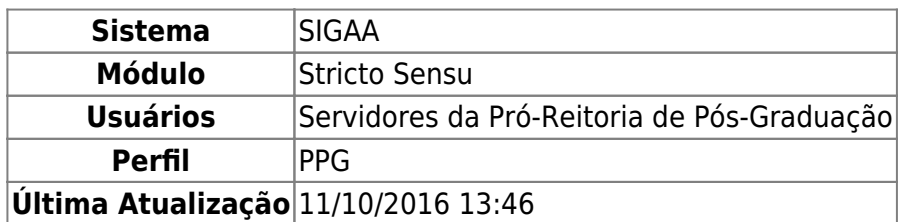

Essa operação permite aos gestores da Pró-Reitoria de Pós Graduação para substituir coordenadores de programas das pós-graduações.

Para realizar essa operação, o usuário deverá acessar o SIGAA → Módulos → Stricto Sensu → Permissões → Manutenção de Coordenadores → Substituir Coordenador.

A tela a seguir será apresentada:

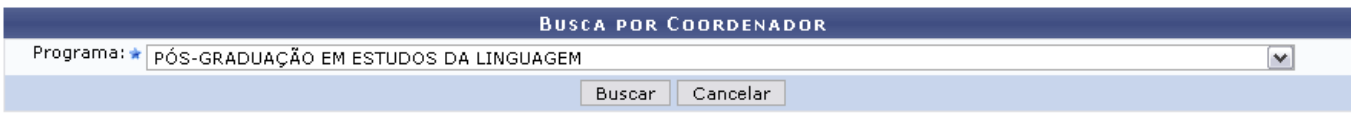

Nenhum registro encontrado de acordo com os critérios de busca informados.

#### **Stricto Sensu**

Caso desista de realizar a operação, clique em *Cancelar* e confirme a desistência na janela apresentada posteriormente. Esta ação é válida em todas as telas em que a opção estiver presente.

Clicandono link Stricto Sensu, o sistema retornará ao menu Stricto Sensu.

Para que o sistema procure os coordenadores vinculados ao programa e clique em *Buscar*. Selecionamos PÓS-GRADUAÇÃO EM ESTUDOS DA LINGUAGEM como exemplificação. A seguinte tela será exibida:

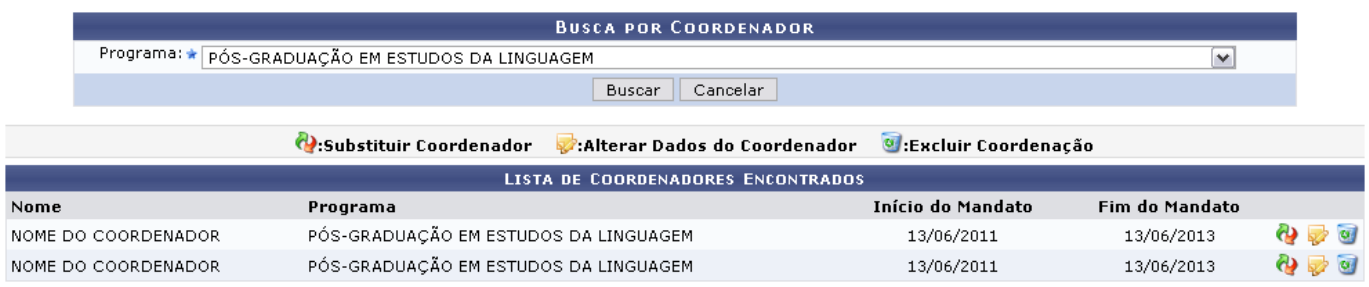

Nesta tela, será possível Substituir Coordenador, Alterar dados do Coordenador e Excluir coordenação. Essas opções são apresentadas nos tópicos apresentados a seguir:

# **Alterar Dados do Coordenador**

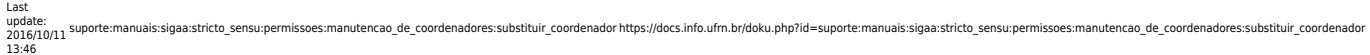

ParaAlterar dados do Coordenador, o usuário deverá clicar no ícone  $\mathbb{R}^2$  e, posteriormente, a seguinte tela será gerada:

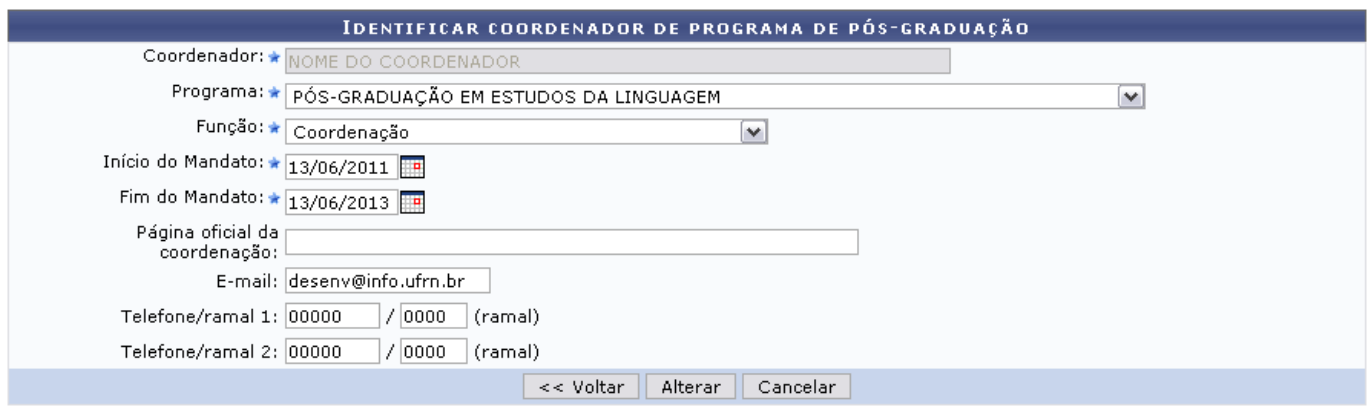

Nesta tela, não será possível alterar o nome do Coordenador, mas o usuário poderá modificar os dados listados a seguir:

- Programa: Selecione, dentre as opções listadas, a qual programa o coordenador pertence;
- Função: Informe qual a função do atual do coordenador;
- Início do Mandato: Forneça a data do início do mantado do coordenador. Para isso, se desejar, utilize o calendário apresentado ao clicar no ícone  $\mathbb{H}$ ;
- Fim do Mandato: Indique a data final do mandato do coordenador. Se desejar, utilize o calendário apresentando ícone anterior;
- Página oficial da coordenação: Se desejar, forneça o endereço virtual da página oficial da coordenação;
- E-mail: Informe o email do coordenador:
- Telefone/ramal 1: Informe o número de telefone e o ramal para o contato com o coordenador;
- Telefone/ramal 2: Se desejar, forneça outro número de telefone e ramal do coordenador.

Retorne à página anterior clicando em *Voltar*. Essa ação é válida em todas as telas que a contenha.

Para registrar as alterações realizadas, clique em *Alterar*. Logo após será gerada a mensagem de sucesso:

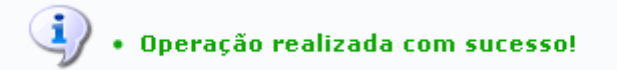

## **Substituir Coordenador**

Retornando à Lista de coordenadores encontrados, para Substituir Coordenador o usuário deverá clicarno ícone  $\ddot{Q}$ . A operação será realizada em tela semelhante à próxima:

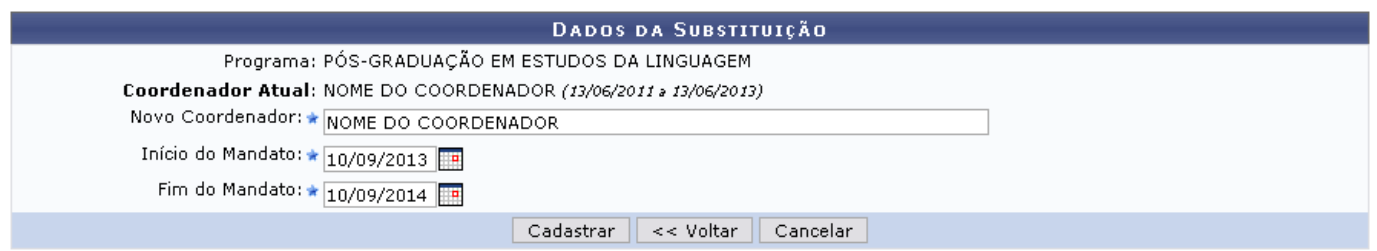

Nesta tela, o usuário deverá informar:

- Novo Coordenador: Informe o nome do coordenador que irá substituir o atual. O campo é de auto-preenchimento, por isso, após digitar os três primeiros dígitos, o sistema exibirá a lista de opções semelhantes, bastando que o usuário selecione a que desejar.
- Início do Mandato: Forneça a data de início do mandato. Para isso, o usuário poderá utilizar o calendário que será disponibilizado pelo sistema ao clicar no ícone ...
- Fim do Mandato: Informe a data final do mandato do coordenador. Se desejar clique no ícone apresentado no tópico anterior, para selecionar a data no calendário.

Como exemplo, substituiremos o Coordenador atual por um Novo coordenador NOME DO COORDENADOR, com mandato de 10/09/2013 à 10/09/2014.

Para confirmar a substituição, clique em *Cadastrar*. A seguinte mensagem de sucesso será gerada:

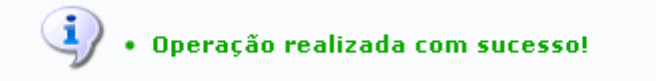

## **Excluir Coordenação**

Por fim, para Excluir coordenação, o usuário deverá clicar no ícone  $\bullet$  e, em seguida, confirmar a operação na caixa de diálogo que será gerada.

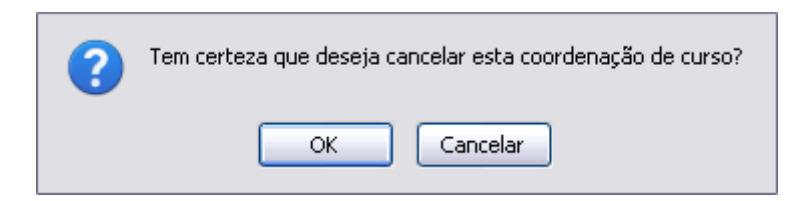

Clique em *OK* e a mensagem de sucesso será exibida como confirmação da exclusão:

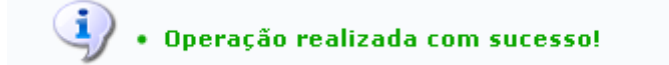

#### **Bom Trabalho!**

#### **Manuais Relacionados**

- [Identificar Coordenador](https://docs.info.ufrn.br/doku.php?id=suporte:manuais:sigaa:stricto_sensu:permissoes:manutencao_de_coordenadores:identificar_coordenador)
- [Listar Coordenadores](https://docs.info.ufrn.br/doku.php?id=suporte:manuais:sigaa:stricto_sensu:permissoes:manutencao_de_coordenadores:listar_coordenadores)

## [<< Voltar - Manuais do SIGAA](https://docs.info.ufrn.br/doku.php?id=suporte:manuais:sigaa:stricto_sensu:lista)

From: <https://docs.info.ufrn.br/> -

Permanent link:<br><mark>[https://docs.info.ufrn.br/doku.php?id=suporte:manuais:sigaa:stricto\\_sensu:permissoes:manutencao\\_de\\_coordenadores:substituir\\_coordenador](https://docs.info.ufrn.br/doku.php?id=suporte:manuais:sigaa:stricto_sensu:permissoes:manutencao_de_coordenadores:substituir_coordenador)</mark> Last update: **2016/10/11 13:46**

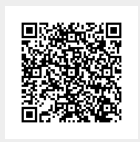